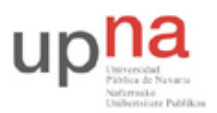

Campus de Arrosadía *Arrosadiko Campusa* 31006 Pamplona - *Iruñea Tfno. 948 169113, Fax. 948 168924 Email: ayc@unavarra.es*

# **Práctica 8 - Configuración de un ISP de acceso por modem**

# *1- Objetivos*

En esta práctica configuraremos una red donde se dé acceso a usuarios por modem. Veremos que con lo que hemos aprendido en otras prácticas esto es bastante sencillo.

#### *2- Material*

- PCs
- Cable serie cruzado
- Routers Cisco
- Conmutador
- Modem

#### *3- Avisos generales*

En los ordenadores dispuestos para la realización de estas prácticas (PC A, B y C) se ha creado una cuenta de nombre lpr y password telemat. Esta cuenta tiene permisos para ejecutar mediante el comando sudo ciertos comandos restringidos normalmente al superusuario. Igualmente se le han otorgado permisos para modificar el contenido de ciertos ficheros del sistema necesarios para la realización de la práctica. Para más detalle diríjanse a la documentación sobre los armarios.

Si quieren conservar cualquier fichero entre sesiones guárdenlo en un disquete, dado que no se asegura que los ficheros creados o modificados durante una sesión de prácticas se mantengan para la siguiente.

Disponen de todos los privilegios en los routers Cisco, es decir, como si fueran el superusuario de un sistema UNIX. En general no tengan miedo de explorar los comandos disponibles en el Cisco IOS, sin embargo, tengan cuidado de no realizar cambios que lo inutilicen. Tengan cuidado con comandos que borren ficheros o sistemas de ficheros. También tengan especial cuidado cuando copien ficheros en la flash dado que puede haber un momento en que el router les pregunte si antes de copiar el fichero desean borrar la flash. **Nunca le digan que sí a que borre la flash** dado que en ella se encuentra el sistema operativo. Si por error proceden a borrar la flash no reinicien ni apaguen el router y avisen al profesor de prácticas. Serán capaces de recuperar este tipo de accidentes cuando aprendan cómo transferir al router ficheros desde un servidor de TFTP.

Al empezar a trabajar con un router tengan cuidado con la configuración que pueda tener grabada y eliminen lo que no necesiten. Antes de abandonar el laboratorio borren de la configuración del arranque sus modificaciones. Para evitar problemas con configuraciones de los routers en sesiones anteriores de prácticas lo primero que deben hacer cuando enciendan el router es borrar el fichero de configuración que carga en el arranque, es decir, en modo privilegiado:

Router# erase startup-config

Una vez hecho esto reinicien el router (comando reload). Al terminar de arrancar y no encontrar el fichero de configuración el sistema ejecuta un script (setup) para realizar una primera

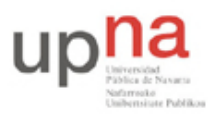

Departamento de Automática y Computación *Automatika eta Konputazio Saila*

Campus de Arrosadía *Arrosadiko Campusa* 31006 Pamplona - *Iruñea Tfno. 948 169113, Fax. 948 168924 Email: ayc@unavarra.es*

configuración del router. Salgan del script indicando que no quieren configurar nada. Con eso ya tendrán una configuración en curso limpia (running-config). Guárdenla como el nuevo fichero de configuración de arranque:

Router# copy running-config startup-config

Recuerden: **Nunca le digan que sí a que borre la flash** dado que en ella se encuentra el sistema operativo.

## *4- Topología con enlace serie*

Comenzaremos creando la topología de la figura 1. En ella el PC C da acceso a otro PC a través de una conexión serie.

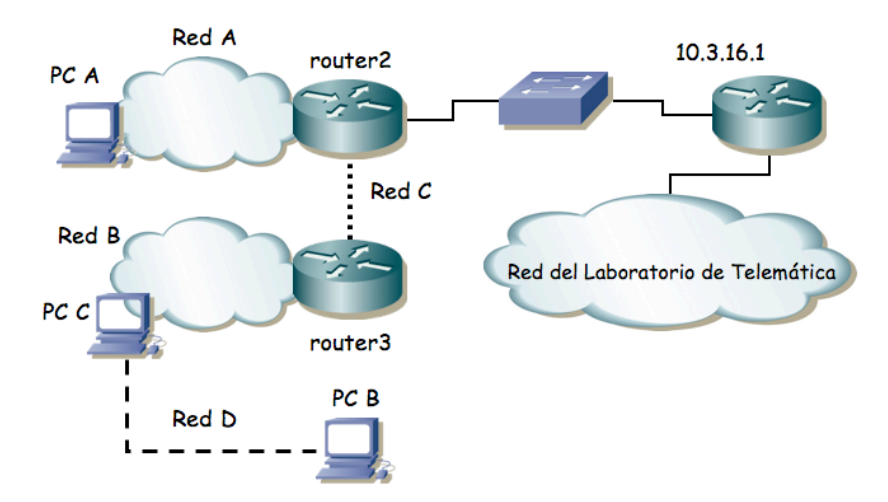

Figura 1.- Acceso por línea serie

- Subdividan la red 10.3.32+armario.0/24 para direccionar sus subredes y enlaces
- Recuerden que el interfaz Ethernet de router2 debe tener la IP 10.3.17.armario/20
- Para los enlaces serie empleen redes lo más pequeñas posible
- Configuren PC C como router
- Establezcan un enlace PPP entre PC C y PC B
- Configuren una ruta por defecto en router2 hacia el router de acceso a la red del laboratorio
- Configuren en router2, router3 y PC C rutas a todas las redes
- Configuren la ruta por defecto en PC A y PC B

Checkpoint 8.1: Muestre al responsable de prácticas la topología en papel con todo el direccionamiento. A continuación muestren que les funciona la conectividad y los caminos que siguen los paquetes entre las diferentes redes

## *5- Proxy ARP*

A continuación seleccionen la Red D de forma que sea parte de la Red B. De esa forma cuando router3 quiera enviar un paquete al PC B no necesitará una ruta hacia él sino que intentará hacer un

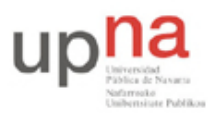

Departamento de Automática y Computación *Automatika eta Konputazio Saila*

Campus de Arrosadía *Arrosadiko Campusa* 31006 Pamplona - *Iruñea Tfno. 948 169113, Fax. 948 168924 Email: ayc@unavarra.es*

ARP en la Red B. Ahora, hay que conseguir que PC C responda a esos ARPs, es decir, que haga de Proxy ARP.

- Reconfiguren la Red con ese nuevo direccionamiento, incluido el enlace serie
- Consulte el manual del comando arp y busque la forma de introducir una entrada publica que es el tipo de entrada que hará que el PC C responda a ARPs por esa dirección IP

Checkpoint 8.2: Muestre al responsable de prácticas la topología en papel con todo el direccionamiento. A continuación muestren que les funciona la conectividad y los caminos que siguen los paquetes entre las diferentes redes

## *6- Proxy ARP en* **pppd**

Se le puede indicar al programa pppd que introduzca él la entrada de Proxy ARP al levantar el enlace Serie y que la quite al bajarlo. También puede introducir la ruta por defecto que necesita el PC B.

• Active el enlace PPP haciendo que pppd introduzca esa entrada Proxy ARP en PC C y la ruta por defecto en PC B

# *7- ISP por modem*

Llegado este punto, lo único que debemos hacer para tener un ISP típico es introducir unos modems en la línea serie como se ve en la figura 2. Tendremos que intercambiar PC B y PC A dado que PC B es el que tiene el otro modem.

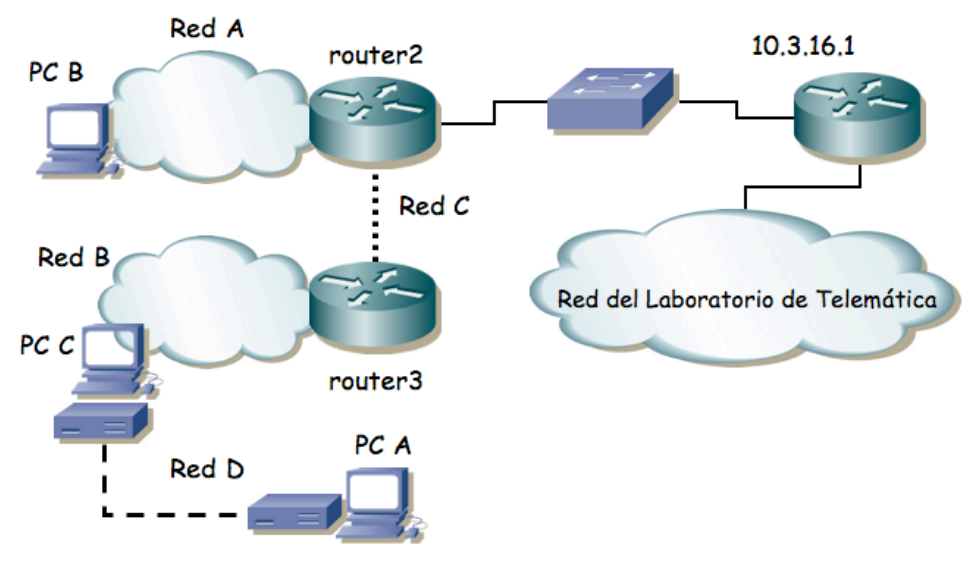

Figura 2.- Acceso por modem

Checkpoint 8.3: Muestre al responsable de prácticas que funciona su ISP por modem